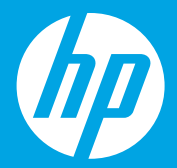

# **Kezdeti lépések [Magyar]**

# **Начало [Български]**

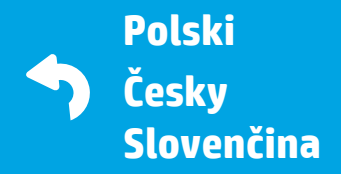

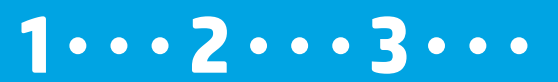

L9U63-90087 Printed in English © Copyright 2016 HP Development Company, L.P.

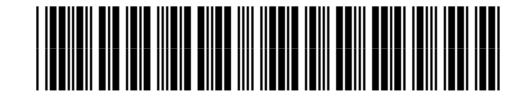

## **Előkészítés**

1

Csomagolja ki, és kapcsolja be a nyomtatót. **HU**

## **Подготовка**

Разопаковайте и включете. **BG**

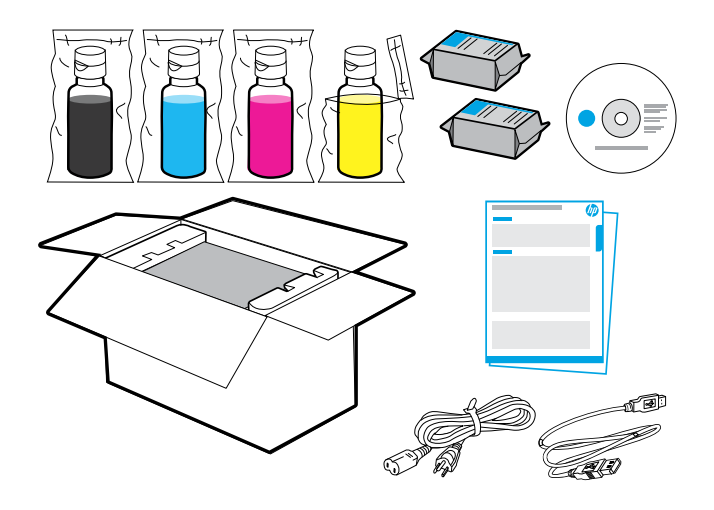

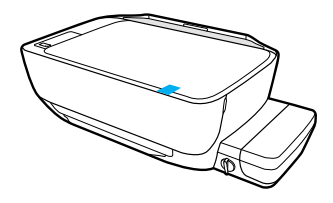

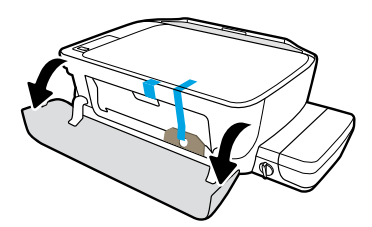

Távolítsa el a ragasztószalagot és a csomagolóanyagot.

Свалете лентите и опаковъчните материали.

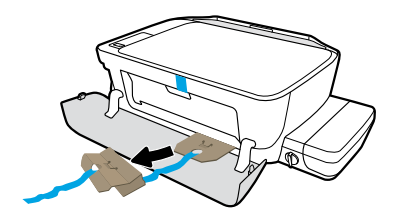

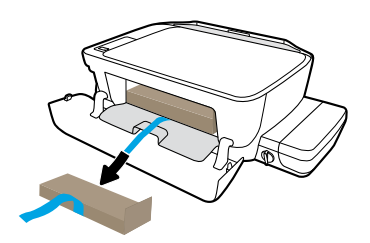

Távolítsa el a karton rögzítőelemeket.

Премахнете картонените ограничители.

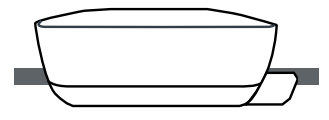

Helyezze a nyomtatót egy vízszintes felületre, ahol használni kívánja.

Сложете принтера върху равна повърхност, където смятате да го използвате.

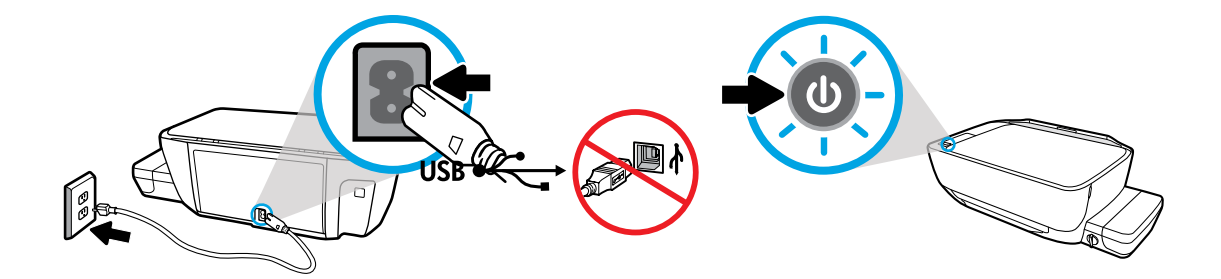

Csatlakoztassa a kábeleket, és kapcsolja be az eszközt. Ne csatlakoztassa az USB-kábelt addig, amíg a rendszer fel nem szólítja erre a szoftvertelepítés során.

Включете в контакта и пуснете захранването. Не свързвайте USB кабела, докато не се покаже подкана по време на инсталирането на софтуера.

#### 2 **A tintatartályok feltöltése** Ellenőrizze, hogy egyezik-e a tinta színe a tartályon lévő színnel. **HU**

#### **Пълнене на резервоарите за мастило**

Напаснете цвета на мастилото с цвета на резервоара. **BG**

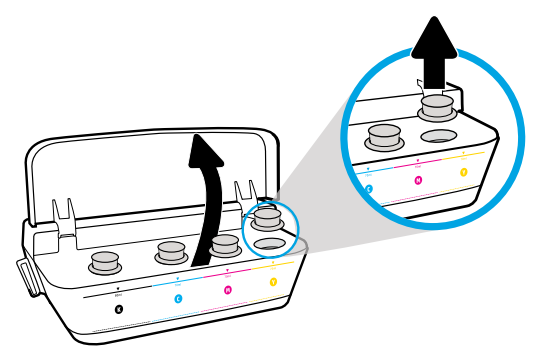

Nyissa fel a tintatartály fedelét. Távolítsa el a dugót a sárga tartályból.

Отворете капака на резервоара за мастило. Премахнете тапата от жълтия резервоар.

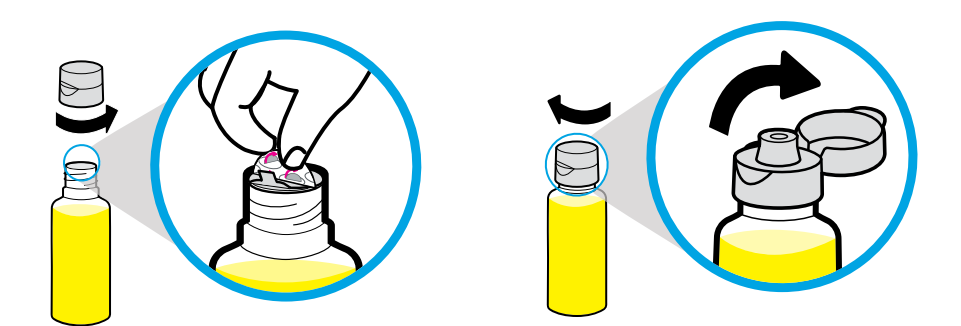

Távolítsa el a sárga flakon kupakját és lezárását. Helyezze vissza a kupakot, és nyissa fel a fedelet.

Премахнете капачката на жълтата бутилка, премахнете уплътнението. Сложете обратно капачката, сложете капака в отворено положение.

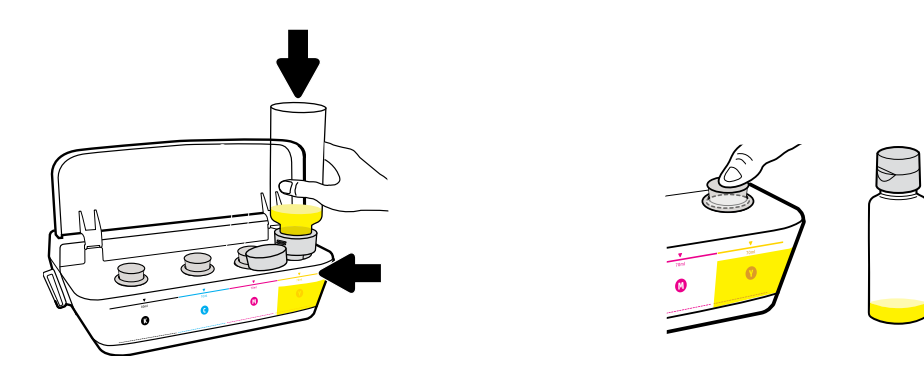

Tartsa a sárga flakont a tartályfúvókán, és várja meg, amíg belefolyik az összes tinta. Helyezze vissza a dugót, és nyomja határozottan a helyére.

Задръжте жълтата бутилка върху дюзата на резервоара и източете мастило. Сложете обратно тапата, натиснете здраво, за да затворите.

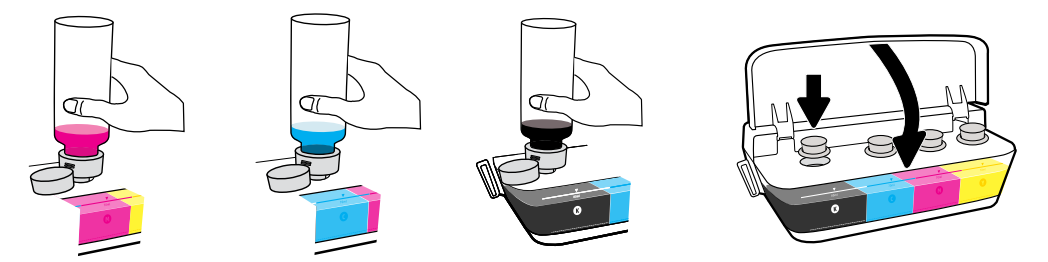

Ismételje meg a lépéseket az összes színnel. Csukja le a fedelet. Tegye félre a megmaradt fekete tintát az újratöltéshez.

Повторете стъпките за другите цветове. Затворете капака. Запазете останалото черно мастило за допълване.

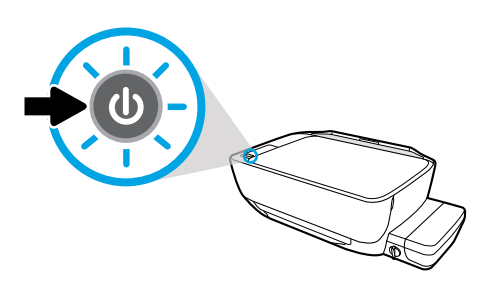

Győződjön meg arról, hogy a nyomtató be van kapcsolva.

Уверете се, че принтерът е включен.

# **A nyomtatófejek telepítése**

Tartsa a reteszt zárva a telepítés után. **HU**

3

#### **Монтиране на печатащите глави**

След монтирането дръжте фиксатора затворен! **BG**

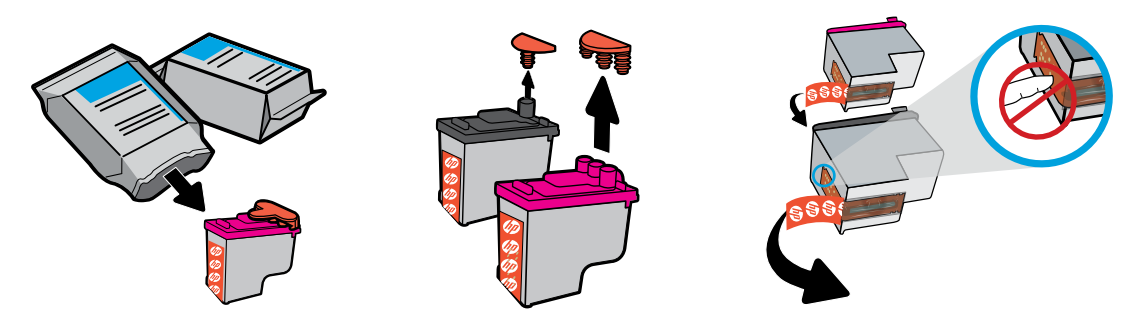

Távolítsa el a dugókat a nyomtatófej tetejéről, majd a ragasztószalagot az érintkezőkről a letépőfül segítségével.

Свалете тапите от горната част на печатащите глави, след което премахнете лентата от контактите, като използвате крилата за издърпване.

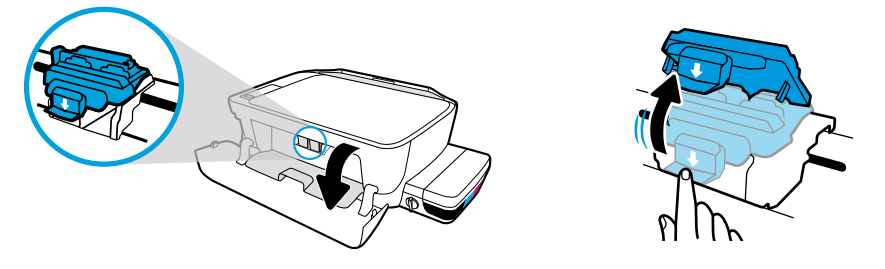

Nyissa ki az elülső ajtót és a nyomtatófej szervizajtaját. Nyomja le a kék patrontartó reteszt a kinyitáshoz.

Отворете предната вратичка и вратичката за достъп до печатащата глава. Натиснете надолу, за да отворите синия фиксатор на каретката.

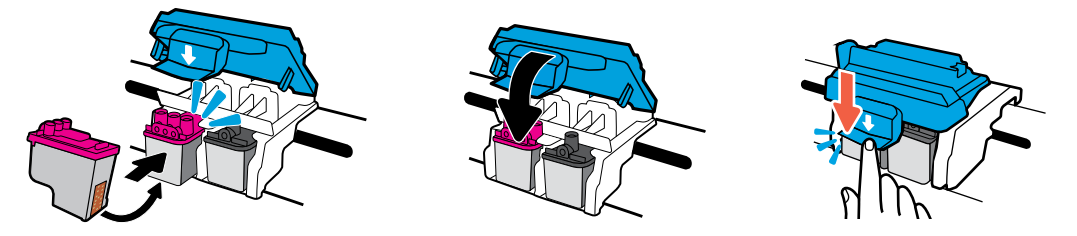

Csúsztassa be a nyomtatófejeket, amíg a helyükre nem kattannak. Határozottan zárja be a kék patrontartó reteszt.

Плъзнете печатащите глави навътре, докато щракнат. Здраво затворете синия фиксатор на каретката.

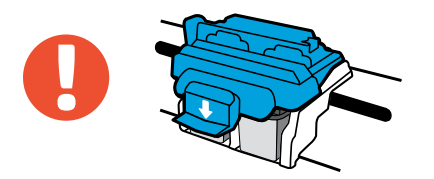

FONTOS! Tartsa zárva a kék patrontartó reteszt a nyomtatófej telepítése után.

ВАЖНО! Дръжте синия фиксатор на каретката затворен след монтиране на печатаща глава.

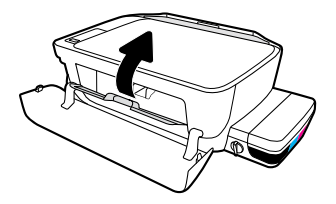

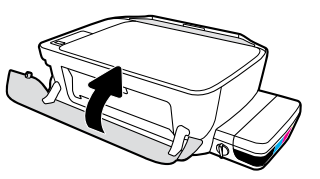

Csukja be a nyomtatófej szervizajtaját, majd az elülső ajtót.

Затворете вратичката за достъп до печатащата глава, след което затворете предната вратичка.

# **Papír betöltése**

4

Nyomtatott igazítási oldal segítségével végezhet igazítást. **HU**

### **Зареждане на хартия**

Подравнете с помощта на страницата, която се печата. **BG**

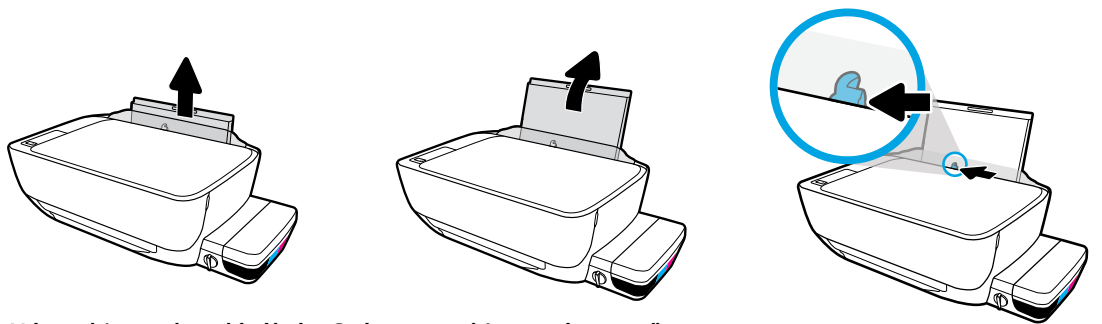

Húzza ki az adagolótálcát. Csúsztassa ki a papírvezetőt.

Издърпайте навън входната тава. Плъзнете водача навън.

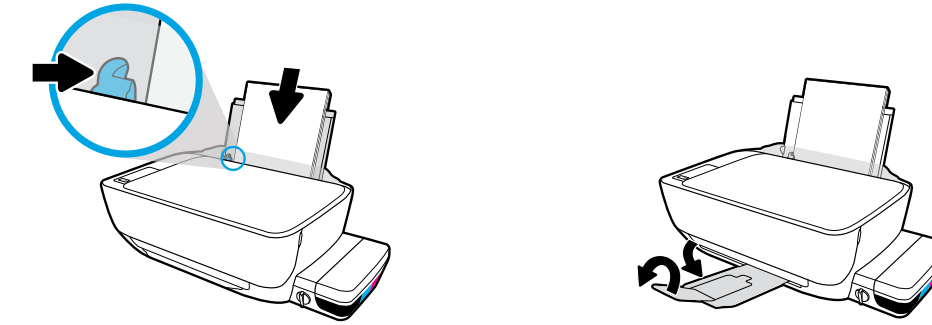

Helyezzen be egy köteg sima fehér papírt, majd állítsa be a papírvezetőt. Húzza ki a kimeneti tálcát és a hosszabbítót.

Поставете тесте обикновена бяла хартия, след което регулирайте водача. Издърпайте навън изходната тава и удължителя.

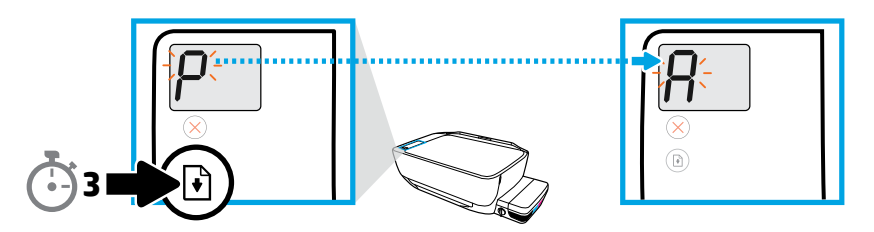

Nyomja meg és tartsa lenyomva a @ gombot 3 másodpercig. A nyomtató kinyomtatja az igazítási oldalt, amikor a villogó "P" helyett az "A" jelenik meg.

Натиснете  $\circledR$  за 3 секунди. Страница за подравняване ще се отпечата, когато мигащото "Р" стане "А".

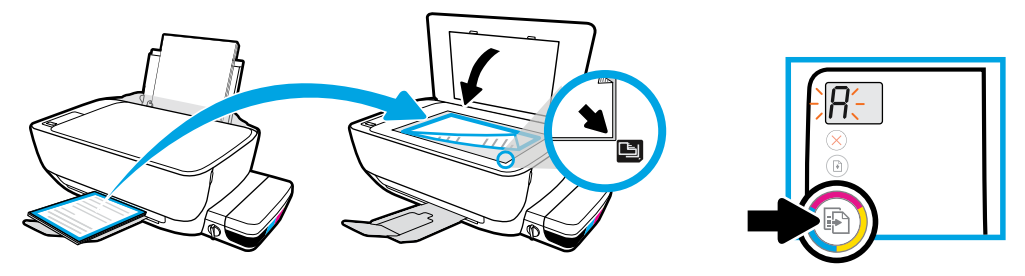

Helyezze az igazítási oldalt a lapolvasó üveglapjára. Nyomja meg a sombot a beolvasáshoz és a nyomtató beigazításához.

Поставете страница за подравняване върху стъклото на скенера. Натиснете  $\textcircled{\tiny{F}}$ , за да сканирате и подравните принтера.

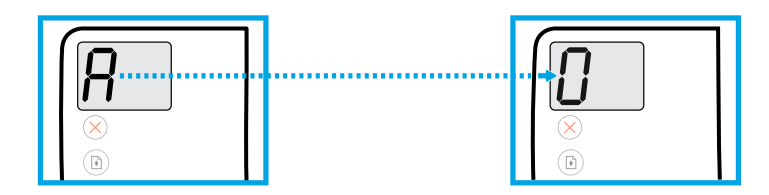

Folytassa a beállítást, amikor az "A" helyett a "0" jelenik meg.

Продължете настройката, когато "А" стане "0".

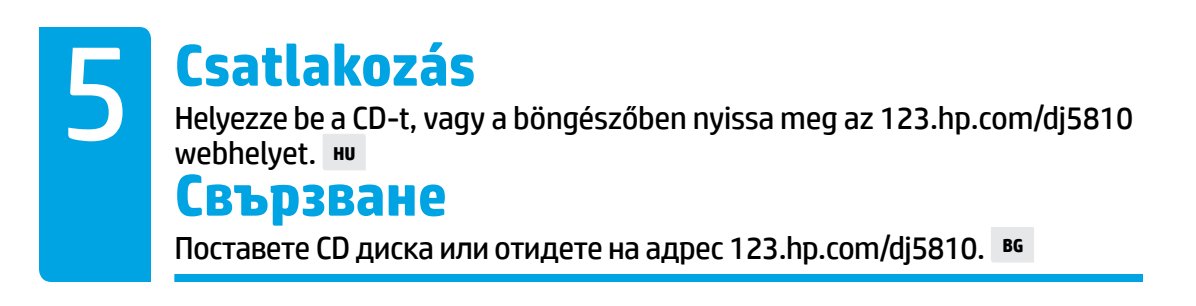

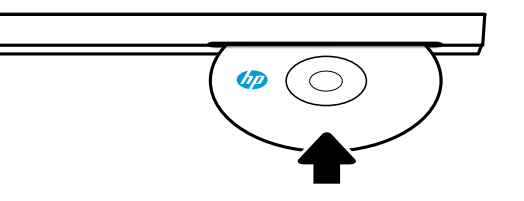

**[123.hp.com/dj5810](http://123.hp.com/dj5810)**

A nyomtatóbeállítás folytatásához helyezze be a HP nyomtatószoftver CD lemezét a számítógépbe, vagy írja be az [123.hp.com/dj5810](http://123.hp.com/dj5810) címet a számítógép webböngészőjébe.

- Indítsa el a telepítőszoftvert.
- Amikor a rendszer felszólítja rá a szoftvertelepítés során, csatlakoztassa az USB-kábelt.

**Windows:** Ha a telepítőprogram nem indul el automatikusan, amikor behelyezi a CD-t a számítógépbe, navigáljon a **setup.exe** fájlhoz a CD-n, majd kattintson rá duplán az indításhoz. **Mac:** A HP nyomtatószoftver csak az **[123.hp.com/dj5810](http://123.hp.com/dj5810)** webhelyen érhető el. A HP nyomtatószoftver CD lemeze át fogja irányítani az internetre.

Поставете CD диска със софтуера на принтера на HP в компютъра или влезте на [123.hp.com/dj5810](http://123.hp.com/dj5810) в браузъра на компютъра, за да продължите с настройката на принтера.

- Стартирайте софтуера за настройка.
- Свържете USB кабела, когато получите подкана за това по време на инсталиране на софтуера.

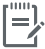

**Windows:** Ако програмата за инсталиране не се стартира автоматично, когато поставите CD диска в компютъра, навигирайте до файла **setup.exe** на CD диска, след което щракнете двукратно върху него, за да го стартирате.

**Mac:** Софтуерът на принтера на HP е наличен само на адрес **[123.hp.com/dj5810](http://123.hp.com/dj5810)**. CD дискът със софтуера на принтера на HP ще ви пренасочи към уеб.

#### 6 **Aktiválás** Regisztrálja a nyomtatót. **HU**

### **Активиране**

Регистрирайте принтера. **BG**

#### **Készen áll a nyomtatásra, ha elvégezte a következőket:**

- Feltöltötte a tintatartályokat, betöltötte a papírt, és beigazította a nyomtatófejeket.
- Telepítette a HP nyomtatószoftvert.
- Regisztrálta a nyomtatót.

#### **FONTOS! Olvassa el a következő oldalak tartalmát a nyomtató károsodásának megelőzése érdekében.**

#### **Готови сте да печатате, ако сте:**

- Напълнили резервоарите за мастило, заредили сте хартия и сте подравнили печатащите глави.
- Инсталирали софтуера на принтера на HP.
- Регистрирали принтера.

#### **ВАЖНО! Прочетете следващите страници, за да предотвратите повреда на принтера.**

## **Проверка на клапана за мастило A tintaszelep ellenőrzése** Nyissa ki a nyomtatáshoz, és zárja be a nyomtató áthelyezésekor. **HU**

Отключете за печатане, заключете при преместване. **BG**

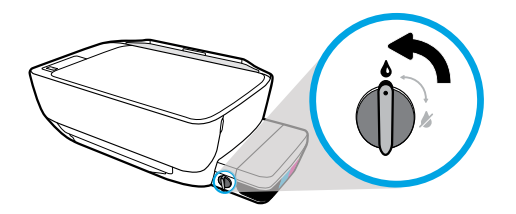

Nyomtatás előtt ki kell nyitni a szelepet (függőleges pozíció), hogy a tinta szabadon áramolhasson.

Трябва да отключите клапана (вертикална позиция), преди да печатате, за да може мастилото да се движи.

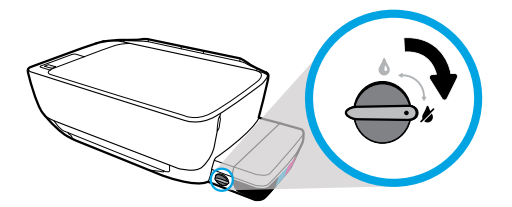

A nyomtató áthelyezése vagy megdöntése előtt zárja be a szelepet (vízszintes pozíció), hogy elkerülje a tintaszivárgást.

Трябва да заключите клапана (хоризонтална позиция), преди да премествате или накланяте принтера, за да не протича мастило.

# **A tintaszintek ellenőrzése** Mindig ügyeljen rá, hogy a tintaszint megfelelő legyen. **HU**

#### **Проверка на нивата на мастилото**

Винаги поддържайте подходящи нива на мастилото. **BG**

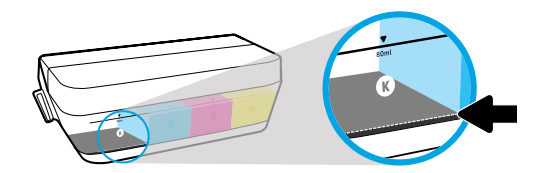

A tintát újra kell tölteni, mielőtt a tintaszint eléri a minimális jelzést.

Трябва да напълните повторно мастило, преди нивото на мастилото да стигне под линията за минимално мастило.

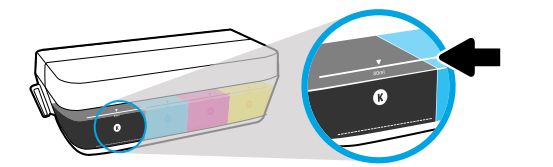

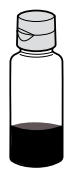

A tintát tilos a maximális jelzésnél magasabbra tölteni. Újratöltésnél maradhat maradék tinta.

Не трябва да пълните мастило над линията за максимум. Когато допълвате, ще остане малко излишно мастило.

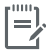

Ha nem megfelelően és/vagy nem HP tintával tölti fel a tintatartályokat, az ebből eredő javítási vagy szervizigényre a készülék jótállása nem terjed ki.

Поправка или обслужване на продукта, необходими в резултат на неправилно повторно пълнене на резервоарите за мастило и/или в резултат на използване на мастило, което не е на HP, няма да бъдат покривани от гаранцията.

# **Tartsa zárva a reteszt**

Ne nyissa ki a kék patrontartó reteszt a beállítás után. **HU**

## **Затворени фиксатори**

След настройката не отваряйте синия фиксатор на каретката. **BG**

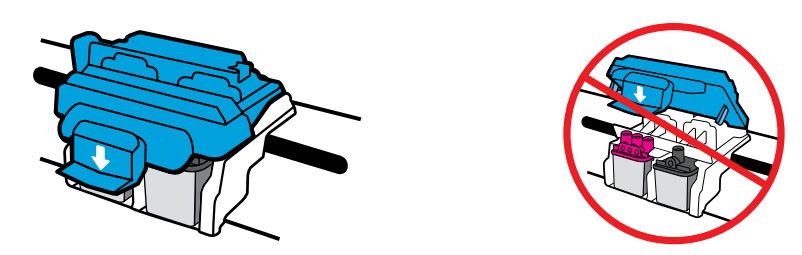

Miután bejáratta a nyomtatófejeket tintával, tilos kinyitni a kék patrontartó reteszt. A retesz kinyitása a nyomtatófejek tartós károsodását eredményezheti.

След като печатащите глави са били напълнени с мастило, не трябва да отваряте синия фиксатор на каретката. Отварянето на фиксатора може да доведе до перманентна повреда на печатащите глави.

Windows is either a registered trademark or trademark of Microsoft Corporation in the United States and/or other countries. Mac is a trademark of Apple Inc., registered in the U.S. and other countries.